## **How to Disable VLAN's On Your Polycom Evolve IP Phone:**

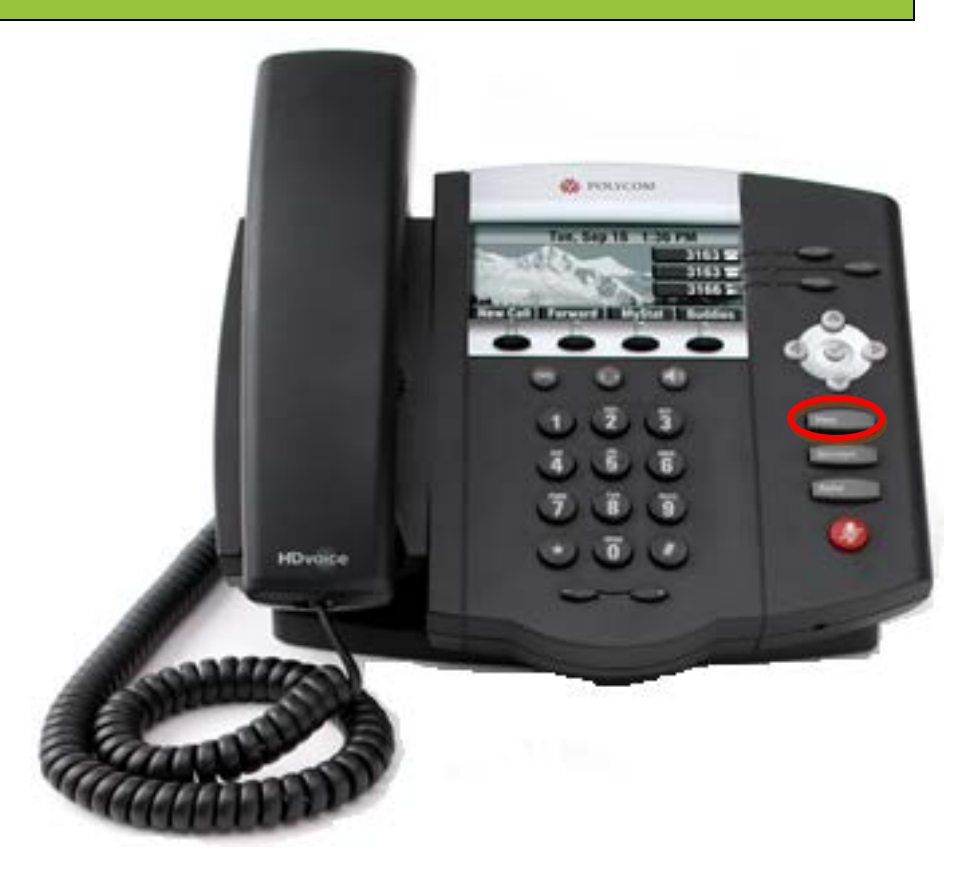

**EVOLVE ID** 

## **From The Evolve IP Phone:**

- Press **"Menu"**
- Press 3 for **"Settings"**
- Press 2 for **"Advanced"**
- Enter Password *(please contact your Project Manager or Support to obtain the password)*
- Press 1 for **"Admin Settings"**
- Press 1 for **"Network Configuration"**
- Use the down arrow until you highlight **"Ethernet Menu"** ,then press the Select soft key
- Scroll down to the **"VLAN ID"** field and have the user write down what that number is before pressing anything. You will need to set it back to this number if you bring their phone back to the office.
- Once they take note of what that number is, press the **"Edit"** soft key
- Then press the left directional arrow, which will remove that VLAN ID completely.
- Press **"OK"** and follow the prompts to allow the phone to Save Configuration and reboot
- VLANs will be turned off once the phone has rebooted.